Step by Step Guide on how Students complete the COVID-19 Self-Screening Question on Google Classroom

- 1. Go to [classroom.google.com](https://classroom.google.com/) or use the mobile app.
- 2. Tap Classroom **2.**
- 3. Tap the class > Classwork.
- 4. Click the daily question COVID-19 Student Self-Screening Note: You might have to click View question.

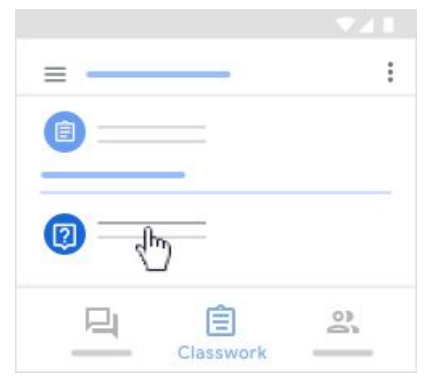

- 5. Select your answer > click Turn in. To confirm, click Turn in.
- 6. Note: You can't click Turn in until you enter an answer.

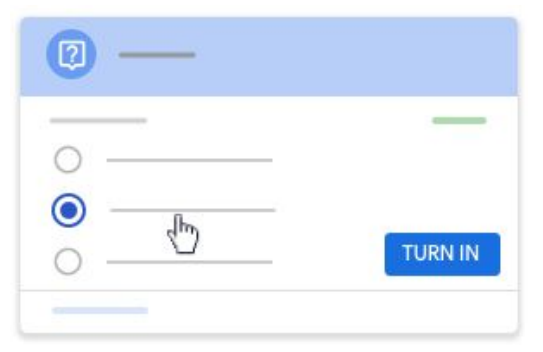